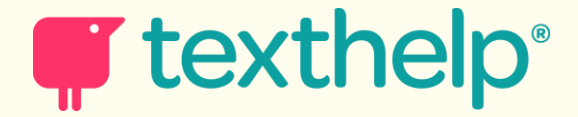

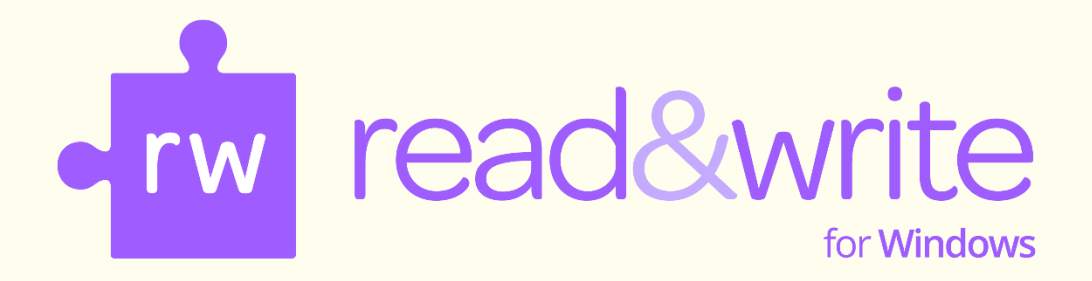

# **Quick Start**

**April 2017**

# **Free Professional training for everyone via our Learning Portal**

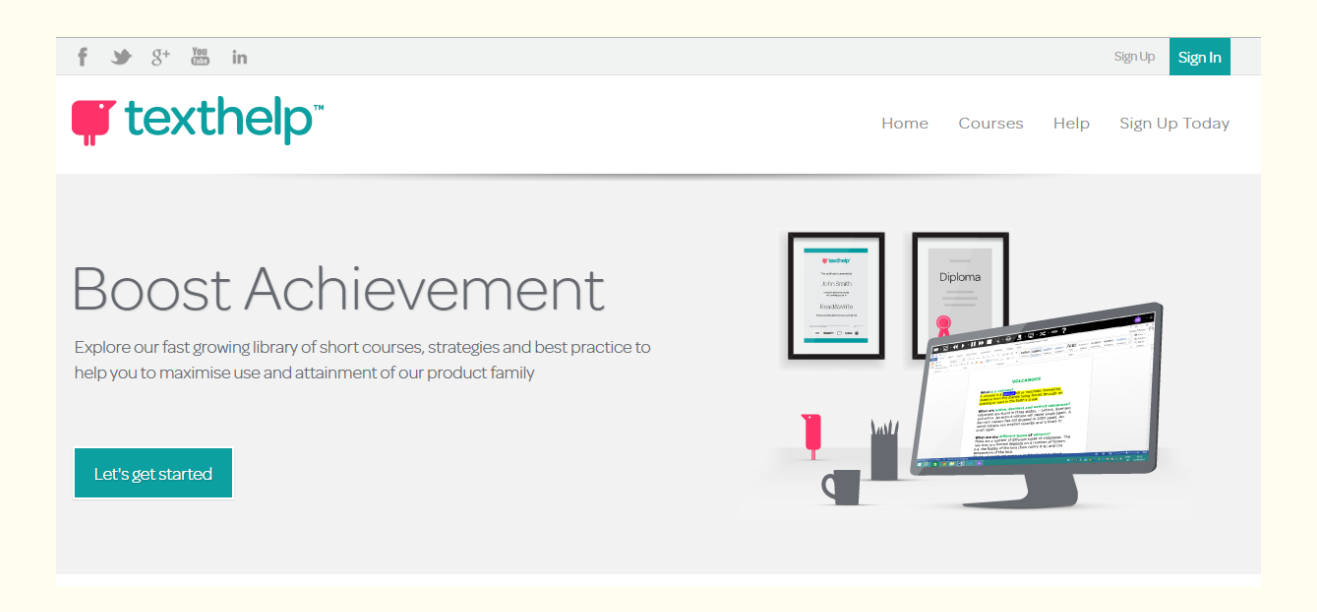

At Texthelp we're famous for our innovative, high quality assistive software that helps all kinds of learners communicate with more confidence.

Technology can be the spark for wonderful things. But its real value comes from empowering users whenever and wherever they need help – in the workplace, at school or at home. To get the most out of our products we offer in-person and web based expert training tailored to the needs of individual users, small groups and larger organisations.

You'll find many short courses that bring together strategies and best practice from leading educators. Each course comes complete with simple instructions, videos, and great examples to help you become experts in our software. **You can gain achievements along the way.**

# **https://training.texthelp.com/**

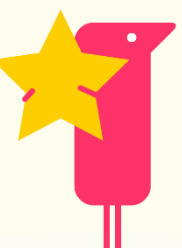

**Simply log in with your Google mail account.**

# **Contents**

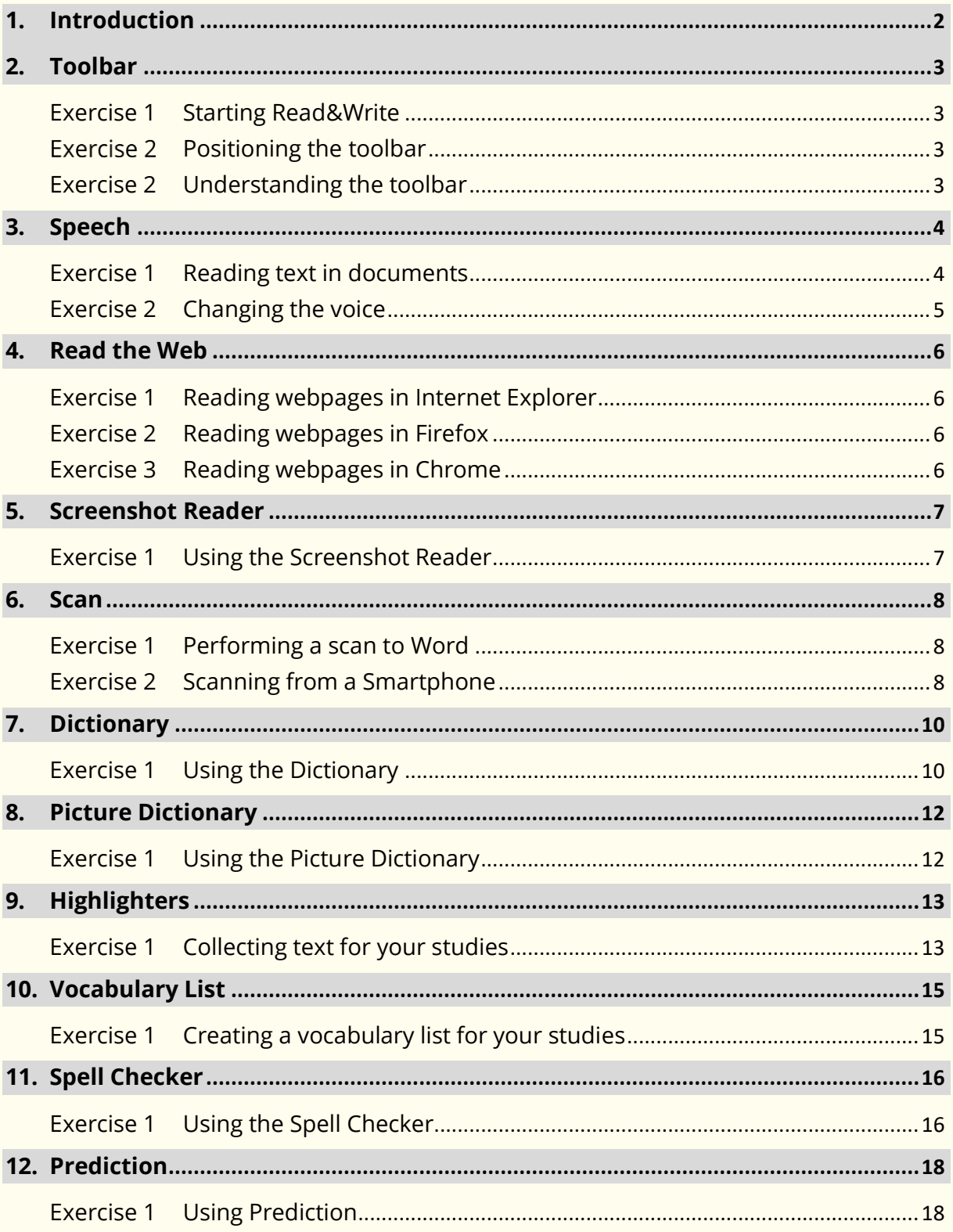

# **1. Introduction**

This is a very quick introduction to using Read&Write for Windows. For further information on using the software please refer to:

- The Read&Write for Windows Training Guide
- The Read&Write Help
- The Read&Write videos

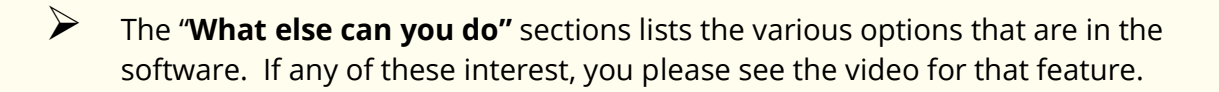

# **2. Toolbar**

Read&Write will appear at the top of your screen. You can move the Read&Write toolbar around the screen and position it where you wish.

# Exercise 1 **Starting Read&Write**

- 1. Read&Write is set up to start as soon as you start your computer.
- 2. You will see the **Show/Hide** icon in the top right of your screen:

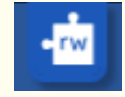

- 3. Click on the **Show/Hide**.
- 4. If you can't see the **Show/Hide** you can start Read&Write from the Windows Start menu.

The toolbar will open.

#### Exercise 2 **Positioning the toolbar**

The toolbar is docked to the top of your screen but you can position the toolbar anywhere on the screen. You can also dock it to side of the screen if you wish.

- 1. Click on the title bar of the toolbar and then drag and drop it onto any position on your screen. This is how you move the toolbar.
- 2. Click on the title bar of the toolbar again and then drag and drop it the far right side of your screen. The toolbar docks to the side of the screen.
- 3. Click on the title bar of the toolbar again and then drag and drop it onto the very top of your screen. The toolbar is docked at the top of your screen. This is where most people choose to keep the toolbar.

### Exercise 2 **Understanding the toolbar**

1. Hover your mouse over the  $\blacksquare$ . You will see the tooltip 'Play. Hover your mouse

over the  $\mathbb{R}^d$ . You will see the tooltip 'Dictionary'. From now on, if you have difficulty remembering what an icon does, hover your mouse over it to see the tooltip.

- 2. Click on the **Extern Show more settings** and then **Show More**. This will open all the settings. From here you can change how the features work.
- 3. Click on the **X** to close the **Settings**.

#### **What else can you do:**

• Change how the icons look.

# **3. Speech**

Text-to-speech is one of the most important support features in Read&Write. Text can be read as you type or from any document. It will read each word, sentence, paragraph or selected text. There is a choice of different voices which can be adjusted to suit you by altering the pitch, speed, and volume. You can choose the way text is displayed or highlighted during speech.

By hearing your work read you will be able to identify mistakes in punctuation, spelling and meaning. Having documents read to you will also increase your recognition of words and understanding of the text.

### Exercise 1 **Reading text in documents**

Open a Word document with some text in it or type the following text into a blank Microsoft Word document:

**A volcano tends to occur where tectonic plates meet. The earth is made up of about 8 big tectonic plates. When volcanoes erupt they can throw out lava, ash and gases. An example of a volcano is Mount Rinjani. This volcano is found on the island of Lombok. It has a long history of eruptions and erupted in 1994 and more recently in May 2010. Volcanoes can cause major destruction.**

**Note**: It is recommended that you save this document as you will use it later in the guide.

Remember to check that your sound is enabled!

- 1. Place the cursor anywhere in the text and then click on the  $\Box$  on the toolbar to hear the text read aloud.
- 2. Click on the **11** and the speech pauses.
- 3. Click on the  $\left| \rule{0pt}{13pt} \right|$  again and the speech starts again.
- 4. Click on the **14 and the speech reads the previous text.**
- 5. Click on the  $\sum$  and the speech reads the next text.
- 6. Click on the **the stop the reading.**

Using these Speech icons you can control what is read to you.

### Exercise 2 **Changing the voice**

If you are not happy with the voice that is used to read the text you can change it. To do this:

1. Click on the , then **Show more settings** and then click on **Speech**.

You will see the **Speech** tab of the **Settings** window:

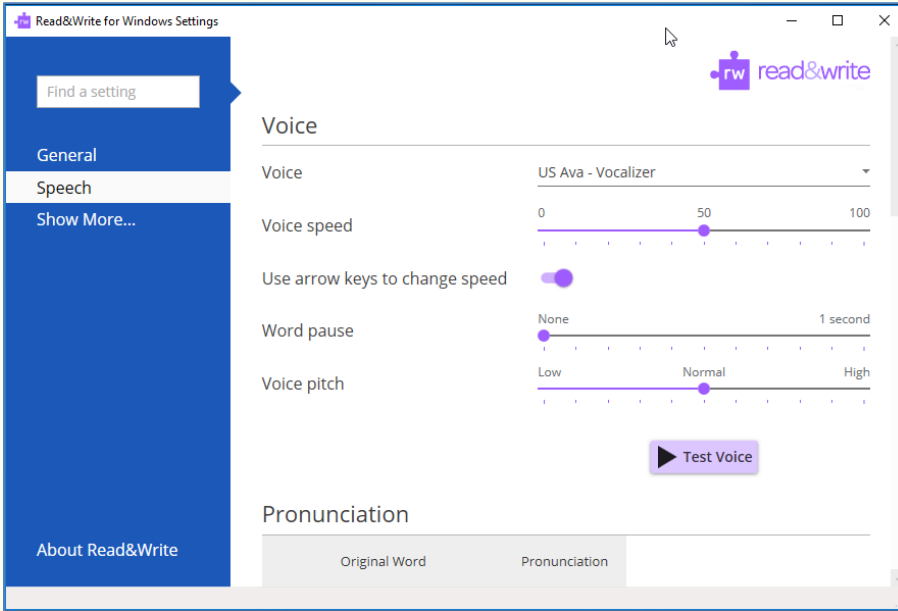

- 2. Select a different voice from the **Voice** drop down list.
- 3. Click on the **Test voice** button to hear the new voice read aloud. If you don't like the voice, select another.
- 4. You can change the Speed and Pitch of the voice if you need to by dragging and dropping the **Voice speed** or **Voice pitch** track bars.

Notice that the **Use arrow keys to change speed** is switched on. This will allow you to use the Up ( $\uparrow$ ) and Down ( $\downarrow$ ) keys on your keyboard to change the voice speed when it is reading.

5. When you are happy with the voice close the **Settings** window.

**Note**: Other voices can be downloaded from the Read&Write Essentials website.

- Change how words are pronounced.
- Have the text read as you type.
- Have the software read buttons and menus.
- Change how the text is highlighted.

# **4. Read the Web**

You can have Read&Write read webpages in Internet Explorer, Firefox or Chrome.

# Exercise 1 **Reading webpages in Internet Explorer**

- 1. Click on the **and switch on the Read the web** option.
- 2. Open a website e.g. **www.texthelp.com**.
- 3. Hover your mouse over an area of text until you see it highlighted. You will hear the text read aloud.
- 4. Move your mouse to another area of text until you see it highlighted. You will again hear the text read aloud. Read&Write will read aloud any of the text that is under your mouse.
- 5. To turn the **Read the web** off click on the **and switch off the Read the web** option.

### Exercise 2 **Reading webpages in Firefox**

- 1. Open your Firefox browser.
- 2. Click on **Yes** when prompted to install the plug-in and restart Firefox.
- 3. After the plug-in has been installed follow Exercise 1 above.

## Exercise 3 **Reading webpages in Chrome**

- 1. Open Google Chrome.
- 2. Click on **Install Now** when prompted to install.
- 3. Click on **Add.**
- 4. Restart Chrome.
- 5. After the extension has been installed follow Exercise 1 above.

# **5. Screenshot Reader**

In most cases simply using the  $\overline{\phantom{a}}$  or the **Read the web** option will enable the text in a document or webpage to be read to you. However, there are some programs where the text is inaccessible. For example: inaccessible Flash, locked PDF documents and text in images. When you want to have text read in these applications you will need to use the Screenshot Reader.

### Exercise 1 **Using the Screenshot Reader**

In this exercise you will learn how to use the Screenshot Reader to read aloud text in pictures.

**Note**: The Screenshot Reader can be used with inaccessible Flash and locked PDF documents as well as pictures.

- 1. Open Google and search for "picture with text in it".
- 2. Click on one of the pictures.
- 3. Click on the  $\overline{X}$ , Your cursor now looks like this  $\pm$ .
- 4. Click and hold your left mouse button on the top left-hand corner of the picture, then drag and drop the rectangle to the bottom right-hand corner. After a moment Read&Write reads the text aloud:

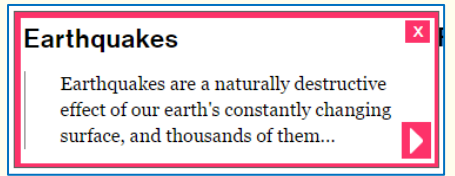

If you wish the text re-read click on the **button** that has appeared within the picture.

5. Click on the **X** to close the Screenshot Reader window.

- Screenshot to Microsoft Word
- Change the Screenshot Reader options.

# **6. Scan**

Read&Write allows you to scan any paper document into PDF, Word, HTML or ePub. Not only can the scanning function be used with a scanner, but you can use it with a smartphone or digital camera. For example, you could take a picture of a poster while you are out, and then use Read&Write to read it aloud for you at home.

**Note**: To complete this section, you must ensure that you have set up your scanner correctly and have two A4 coloured documents containing text and pictures.

# Exercise 1 **Performing a scan to Word**

In this exercise you will learn how to scan a single page into PDF or Microsoft Word.

- 1. Place a page into your scanner.
- 2. Click on the
- 3. You will see the **Scan** window. In the **Make me a** area select **Word Doc**:

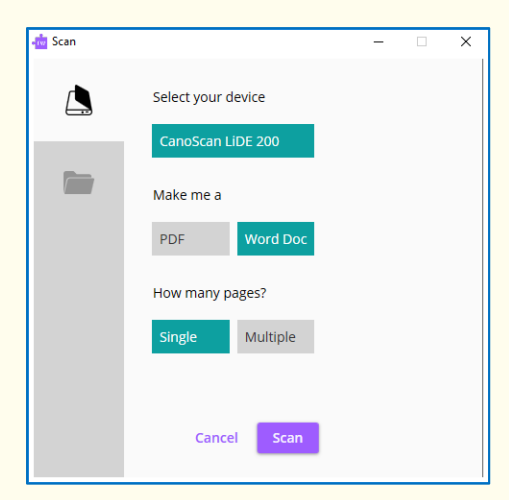

- 4. Click on **Scan**.
- 5. Once the scan is complete click you will see the **Save As** window displayed.
- 6. Type **My Scan to Word** in the **File Name** field, find a location in which to save the scan, and then click on the **Save** button.

You will see the scanned image displayed in Microsoft Word. This type of scan is recommended if you want to edit the scanned document.

### Exercise 2 **Scanning from a Smartphone**

In this exercise you will learn how to scan from a photo you have taken with your Smartphone. This is useful if you don't have access to a scanner.

- 1. Place an A4 page of paper containing text on your desk and take a photo of it.
- 2. Connect your phone to your computer using your USB cable.
- 3. Make sure you allow this device to access to your photos.

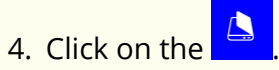

5. When the **Scan** window appears select your phone:

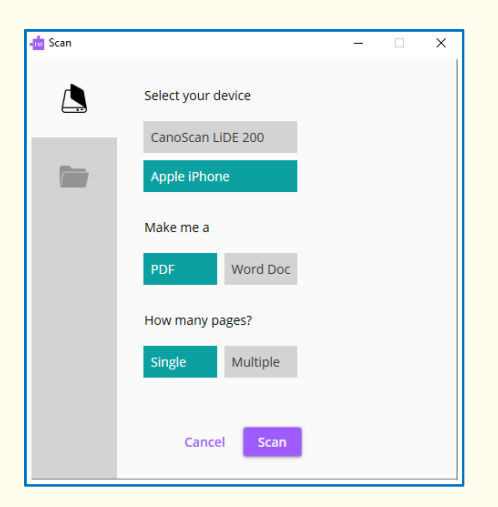

- 5. Click on **Scan**.
- 6. The **Which picture do you want to copy?** window will appear:

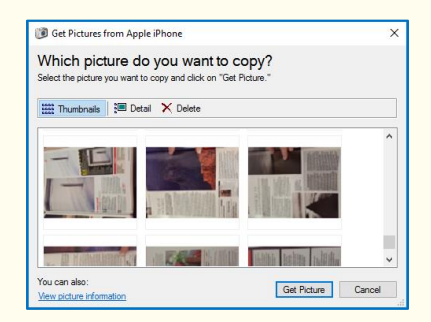

- 7. Select the photo you have just taken and then click on the **Get Picture** button.
- 8. You will see the **Save As** window displayed.
- 9. Type **My Picture Scan** in the **File Name** field, find a location in which to save the scan.
- 10. Click **Save**.
- 11. The image is scanned and saved where you wanted it.

When your document is displayed you can use the features in Read&Write to read aloud the text in the way that you want.

- Scan to PDF, ePub or HTML
- Scan multiple pages
- Scan a file such as a PDF into Word
- Change the settings for the Image Capture.
- Change the Advanced settings for scanning.

# **7. Dictionary**

Read&Write has a Dictionary to improve your word comprehension. It allows you to find alternative suggestions for words and provides audible definitions and sample sentence for each selected word.

By providing a dictionary with descriptions and sample sentences that can be read to aid understanding, Read&Write provides the means to increase vocabulary and understanding.

Type the following text onto a new line in your document:

### **The earth revolves around the sun.**

### Exercise 1 **Using the Dictionary**

- 1. Highlight the word 'earth'.
- 2. The Pop-up Dictionary will appear beside the word.

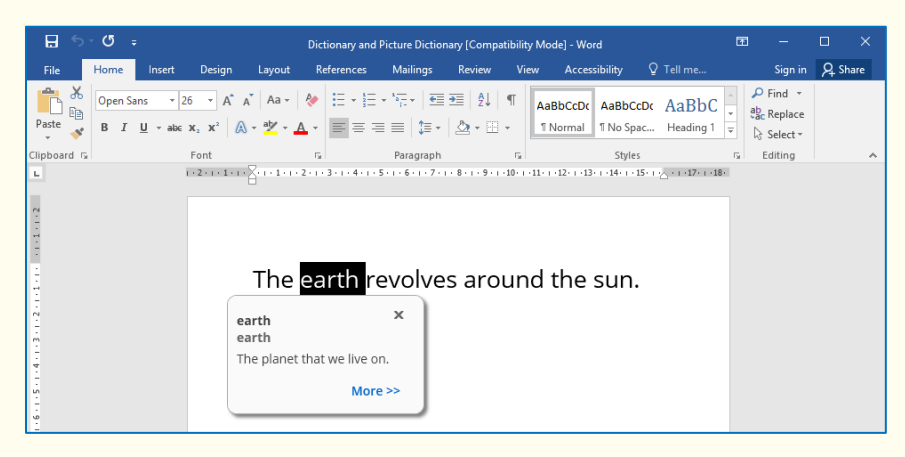

You will see a simple definition for the word 'earth' displayed

3. Click on the **More >>** button.

The Google Dictionary will appear in your browser:

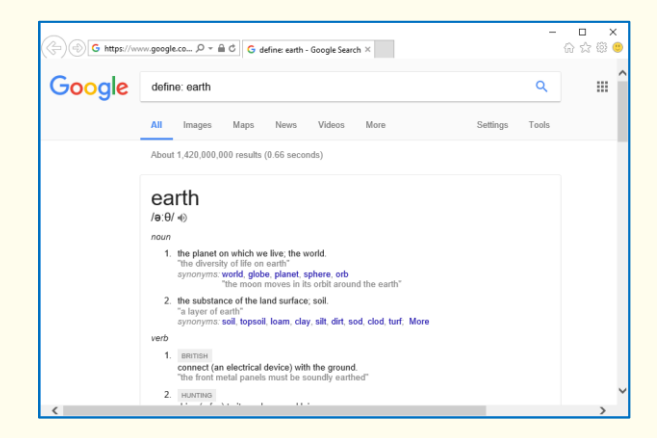

3. Close your browser.

- 4. Click on the  $\geq \frac{1}{2}$  to close the Pop-up Dictionary.
- 5. Click on the

You will see the Dictionary window displayed. The word 'earth' is displayed in the **Search** text box:

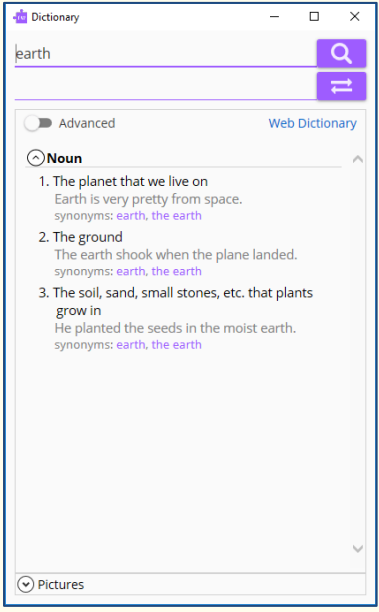

- 6. Click on the first definition 'The planet that we live on' and then click on the on the Read&Write toolbar to hear it read aloud.
- 7. Click on the **the to stop the definitions being read to you.**
- 8. Click on the **Advanced** switch and the **Dictionary** will change to show you more advanced definitions for the word 'earth'.
- 9. Click on the  $\circledcirc$  Pictures  $\circledcirc$  dropdown and you will see the images for that word available from the **Picture Dictionary**
- 10. Find the definition that begins with '**The 3rd planet from the sun….**'.
- 11. There are two synonyms listed: 'world' and 'globe.
- 12. Click on the word '**world**' and it will appear in the **Change** text box.
- 13. Click on the  $\overrightarrow{t}$  to replace the word 'earth' with the word 'world' in your text.
- 14. Close the Dictionary by clicking on the **X**.

#### **What else can you do:**

• Change the settings for the Dictionary.

# **8. Picture Dictionary**

Read&Write has a Picture Dictionary to improve your word comprehension. It shows you images for any word you select.

**Note**: You must be online in order to use the Picture Dictionary.

# Exercise 1 **Using the Picture Dictionary**

1. Click on the . Highlight the word '**world**'.

You will see the Picture Dictionary window displayed:

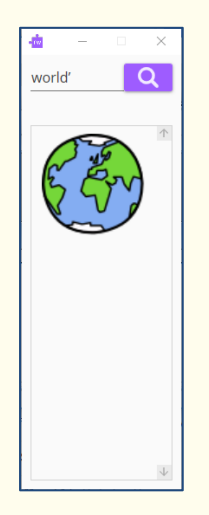

2. Highlight the word '**revolve**' in your document.

The Picture Dictionary window displays a picture representing the word revolve.

- 3. Click on the '**revolve**' hyperlink. This will open the Dictionary.
- 4. Close the Dictionary.

**Note**: You can highlight words in any of the Read&Write facilities to display pictures in the Picture Dictionary window.

5. Click on the  $\mathbb{E}$  button on the top right-hand corner of the Picture Dictionary window to close it.

# **9. Highlighters**

Often when reading notes, books or journals we use coloured markers to highlight pieces of text, which are of particular relevance to the subject we are studying. With the Highlighters in Read&Write this same ability is brought to the computer.

You can use Highlighters to highlight text in Microsoft Word, Internet Explorer, Firefox and Chrome using different colours. You can then collect the highlighted text and insert it into a new document.

This is particularly useful when you have a large piece of text with multiple themes or categories that are important. You can give each category a different colour and collate each colour's information later.

### Exercise 1 **Collecting text for your studies**

In this exercise you will learn how to collect different types of text and then insert them into a new document in the order in which you want them displayed.

1. Open your Internet browser window and then open one of your favourite websites.

Alternatively, open a Microsoft Word document of your choice.

2. Highlight some text on the page and then click on the  $\left|\mathscr{L}\right|$  (Highlight green).

Read&Write highlights the text in green. An example is shown below:

Texthelp Systems Ltd is the worldwide leader of literacy software solutions provided through three core business divisions

- 3. Highlight some more text on this page and then click on the  $\mathscr{L}$  (Highlight pink). Read&Write highlights the text in pink.
- 4. Repeat step 3 to highlight two further separate paragraphs in pink.
- 5. Highlight some of the text in pink and then click on the Read&Write de-selects the highlighted text in pink.
- 6. Open another one of your favourite websites.

Alternatively, open another Microsoft Word document of your choice.

- 7. Highlight some text on the page and then click on the  $\mathbb{R}$  (Highlight green). Read&Write highlights the text in green.
- 8. Click on the

9. Read&Write collects the highlighted text from both of the webpages (or Word documents) and inserts it into a new Microsoft Word document. It also inserts a bibliography at the bottom of the page.

# **What else can you do:**

• Change the settings for the Highlighters.

# **10. Vocabulary List**

You can use Vocabulary List feature to highlight words in Microsoft Word and in Internet Explorer using different colours. You can then collect the highlighted words and insert it into a new document with the Dictionary definitions and Picture Dictionary definitions.

### Exercise 1 **Creating a vocabulary list for your studies**

1. Open your Internet browser window and then a website of your choice.

Alternatively, open a Microsoft Word document of your choice.

2. Highlight a word on the page and then click on the  $\mathcal{L}$  (Highlight green). Repeat this step until you have several words highlighted.

**Note**: You can use any highlighter with the Vocabulary List.

- $\overline{\mathbf{3}}$ . Click on the  $\overline{\mathbf{1}}$  on the toolbar.
- 4. Your **Vocabulary List** is displayed in Microsoft Word, complete with definitions and explanatory images. It will look something like this:

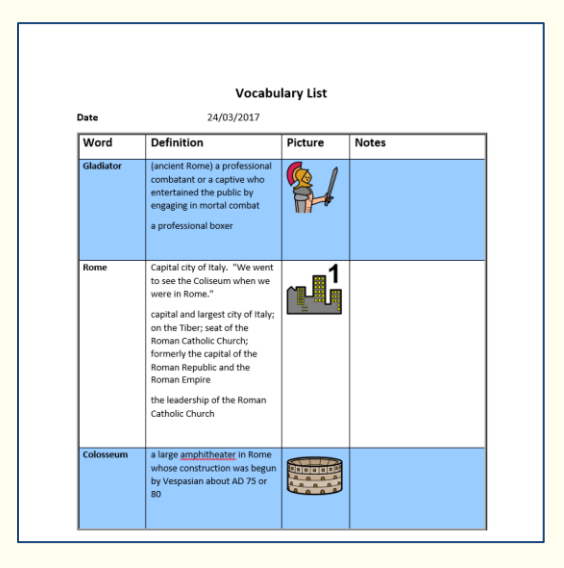

Your selected words are listed in the **Word** column. There is the definition for the words in the **Definition** column and an image for the word in the **Picture** column.

- 5. In the **Notes** column you can add your own text.
- 6. Close the Word document and save it if you wish.

#### **What else can you do:**

• Change the settings for the Vocabulary List.

# **11. Spell Checker**

Read&Write has an advanced Spell Checker to analyse and correct even the most complex spelling mistakes. You can choose to spell check as you type or check your completed work. Any spelling mistake will be identified and the Spellchecker window will provide a list of suggested corrections.

The Spell Checker allows you to work independently and increase the accuracy of your work

Type the following text into a blank Microsoft Word document:

**Note**: There are deliberate spelling mistakes in the text that you must enter letter for letter. They are underlined. You do not need to underline these spelling mistakes in your document.

**A volcaneo tends to occur where tectronic plates meet. The earth is made up of about 8 big tectronic plates. When volcanoes erupt they can throw out lava, ash and gases. An example of a volcano is Mount Rinjani. This volcano is found on the iland of Lombok. It has a long history of eraptions and erupted in 1994 and more recently in May 2010.** 

### Exercise 1 **Using the Spell Checker**

1. Click on the  $\blacksquare$  on the toolbar. You will see the Spell Check window displayed:

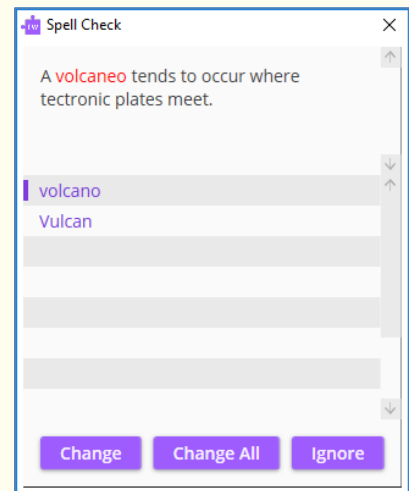

The first mis-spelt word in your document is highlighted in red.

- 2. Hover your mouse over the word 'Vulcan'. It will be read for you.
- 3. Hover your mouse over the word 'volcano' and this will be read for you.

**Note**: If you still aren't sure which word to use to correct the spelling mistake you can always open the Dictionary and select the suggestion to get a definition.

- 4. You can use the following buttons to correct your spellings:
	- **Change** button select a word from the list of suggested corrections and then click on this button to change the spelling mistake to the selected word. **Use this to correct 'volcaneo' to 'volcano'.**
	- **Change all** button select a word from the list of suggested corrections and then click on this button to change all instances of the volcano throughout your document. **Use this to correct 'tectronic' to 'tectonic'.**
	- **Ignore** button select this button when the Spell Check comes to the word 'Rinjani'. This is the correct spelling but as it doesn't appear in the Dictionary it has been flagged as a possible spelling mistake.

#### **Correct the rest of the document.**

The Spell Check window closes as soon as it is complete and a panel will appear saying that Spell check is completed.

- Change how the Spell Check window behaves.
- Change the vocabulary that the Spell Check uses.

# **12. Prediction**

Prediction can help you finish sentences. As you type, a list of suggestions will appear in the Prediction Panel. Prediction learns your style of writing and will predict words even if you start to spell the word incorrectly.

Prediction will allow you to produce high quality work and reduce the time it takes to do so.

# Exercise 1 **Using Prediction**

In this exercise you will learn how to use Prediction to help you finish sentences. It will access a list of words that will complete the one that you are currently typing and will also try to predict your next word as you finish typing a word.

- 1. Open a new blank document in Microsoft Word and then click on the  $\mathbb{R}^2$  on the toolbar to display the Prediction window.
- 2. Type the following text into your document and notice how the Prediction window is predicting words for you to use:

### **This is an ex**

3. When you type in the 'ex' you will see a list of words beginning with 'ex' displayed in the Prediction window:

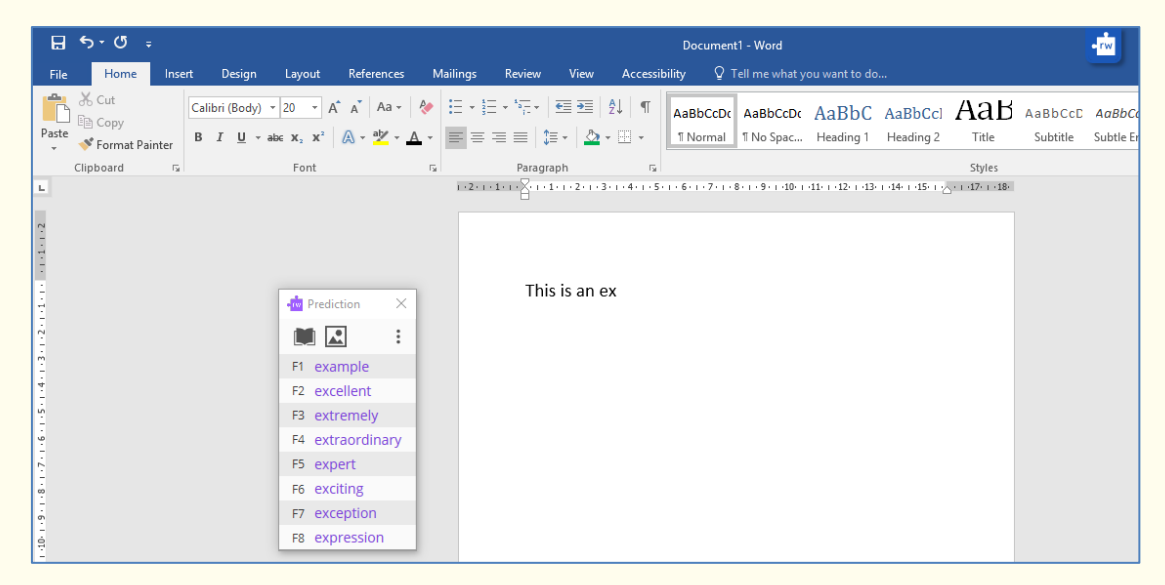

- 4. Hover your mouse over the words in the list and they will be read aloud to you.
- 5. Hover your mouse over the word 'excellent' and when the cursor changes to a

hand  $\Box$  click on the word 'excellent'. The word is inserted into your document, followed by a space. Press the appropriate function key on your keyboard which is listed beside the word 'of'. The word 'of' is placed in your document. The Prediction window will then have another list of words for you to choose from.

- 6. If you are unsure what a word means. Click on the **button in the Prediction** panel.
- 7. You will see the Dictionary displayed. Something like this:

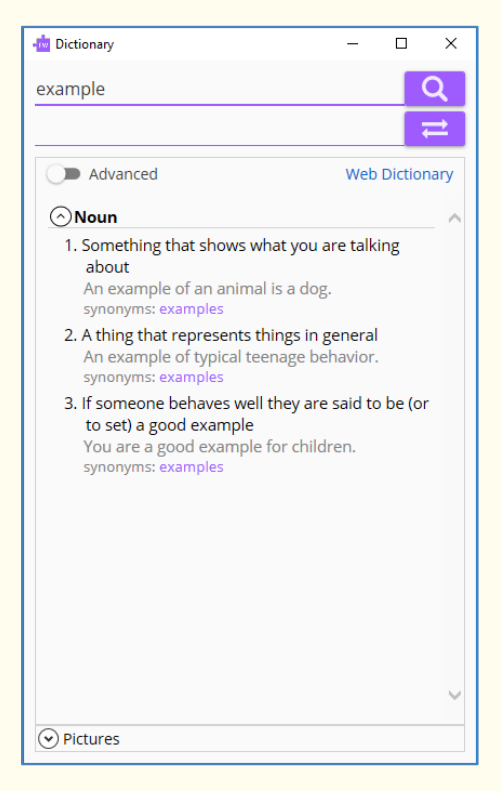

8. Click on the line that the word appears on to see the definition for that word.

**Note:** Make sure you don't click on the word when the **a** appears otherwise the word will go into your document rather than be looked up in the Dictionary.

- 9. You can read the definition in the Dictionary and decide if it is the word you are looking for. Click on the  $\overline{a}$  button on the top right-hand corner of the Dictionary window to close it.
- 10. Use Prediction to write a few sentences and watch how Prediction provides the type of vocabulary you are likely to want to type.
- 11. Close Prediction by clicking on the

- Create your own Word Bank to be used by Prediction.
- Download more words to use with Prediction.
- Change how the Prediction window looks and acts.
- Have the suggested words read for you.
- Altering how Prediction learns new words.

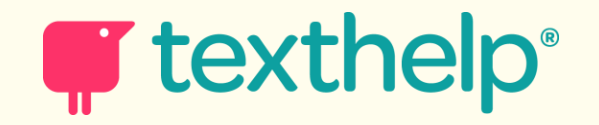